## **Starting a collaboration session**

Before logging in to any server, you must: Δ

- Have a user account on the server.
- Be sure the server is running.

To log in to a server

1. From the **Collaborate** menu, select **Login**. The **Login** dialog opens. 2. Log in to a server.

If you have [set up an LDAP connection](https://docs.nomagic.com/display/TWCloud2021xR2/Managing+LDAP+servers) and imported users from LDAP using Teamwork Cloud Admin, you can use either internal Δ or imported users to log in to Teamwork Cloud.

- To login using "username/password" authentication:
	- i. Click the **Login** tab. ii. Type your user name and password.  $\times$  $\boxtimes$  Login Login to a server Enter the user name, password, and server address to log in to the server.  $\overline{\phantom{a}}$ Login Single Sign On User name: billybob Password: .......... Server name: 10.2.4.76  $\checkmark$ ○ Auto Login to Server ○ Use Secured Connection (SSL) OK Cancel Help
- For users having a single ID and password for multiple software systems (valid only for Teamwork Cloud Server):

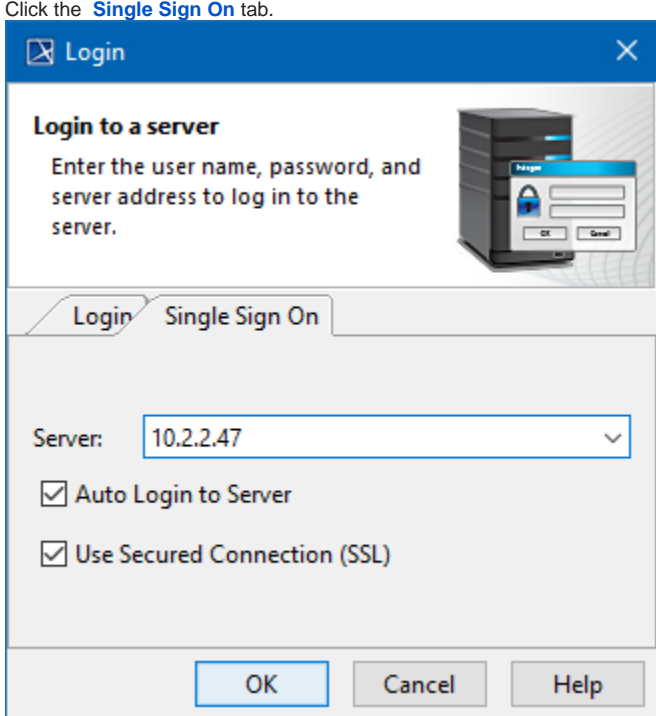

3. Provide the server name (address). If you need to specify a server port, type < server name> : <port number>, for example 10.2.2.47:3579.

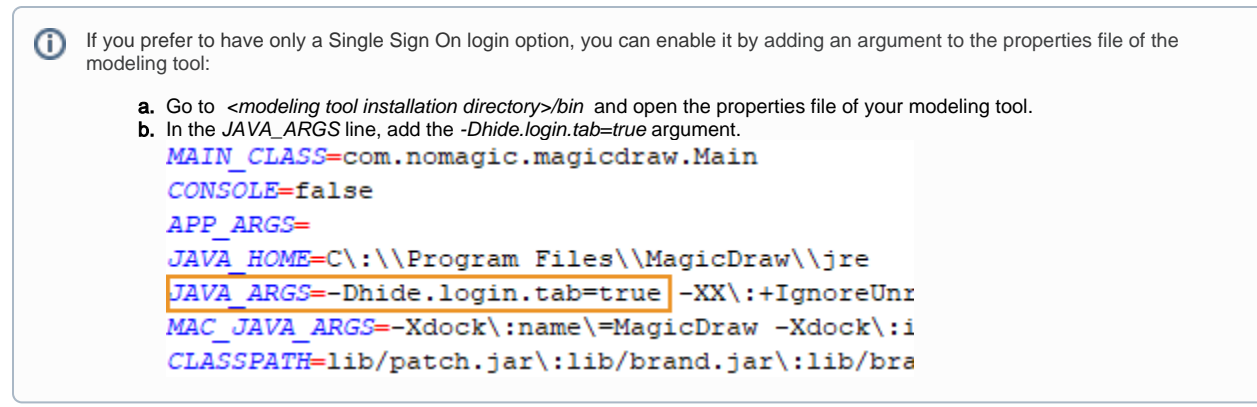

- 4. If you want the client application to remember your credentials and automatically log in to the server next time upon starting the client application, select the **Auto Login to Server** check box.
- 5. If you need to connect to the server using the SSL connection, select the **Use Secured Connection (SSL)** check box.

The SSL connection must be established on both the server and the client side.ω

## 6. Click **OK**.

7. Wait while you are connected to the server, and then you can start performing collaborative tasks.

To log out of the server

From the **Collaborate** menu, select **Logout**.

i.